## **VLOOKUP function**

Chapter 8

**A CONTRACT MANAGEMENT CONTRACTOR** 

# **Content**

- Technical details
- How to get start
- Combine data from several tables onto one worksheet by using VLOOKUP
- Common problem
- Best practices

Use VLOOKUP when you need to find things in a table or a range by row. For example, look up a price of an automotive part by the part number, or find an employee name based on their employee ID.

In its simplest form, the VLOOKUP function says:

=VLOOKUP(What you want to look up, where you want to look for it, the column number in the range containing the value to return, return an Approximate or Exact match - indicated as 1/TRUE, or 0/FALSE).

## **Technical details**

**COLOR SPORTS CONTRACTOR AND TO CONTRACT A SECURE** 

**ATHERICAL** 

#### **Technical details**

Use the VLOOKUP function to look up a value in a table.

#### **Syntax**

VLOOKUP (lookup\_value, table\_array, col\_index\_num, [range\_lookup])

For example:

- $=$ VLOOKUP(A2,A10:C20,2,TRUE)  $\blacksquare$
- =VLOOKUP("Fontana",B2:E7,2,FALSE)  $\blacksquare$
- =VLOOKUP(A2,'Client Details'!A:F,3,FALSE) ٠
- Source: https://support.microsoft.com/en-us/excel

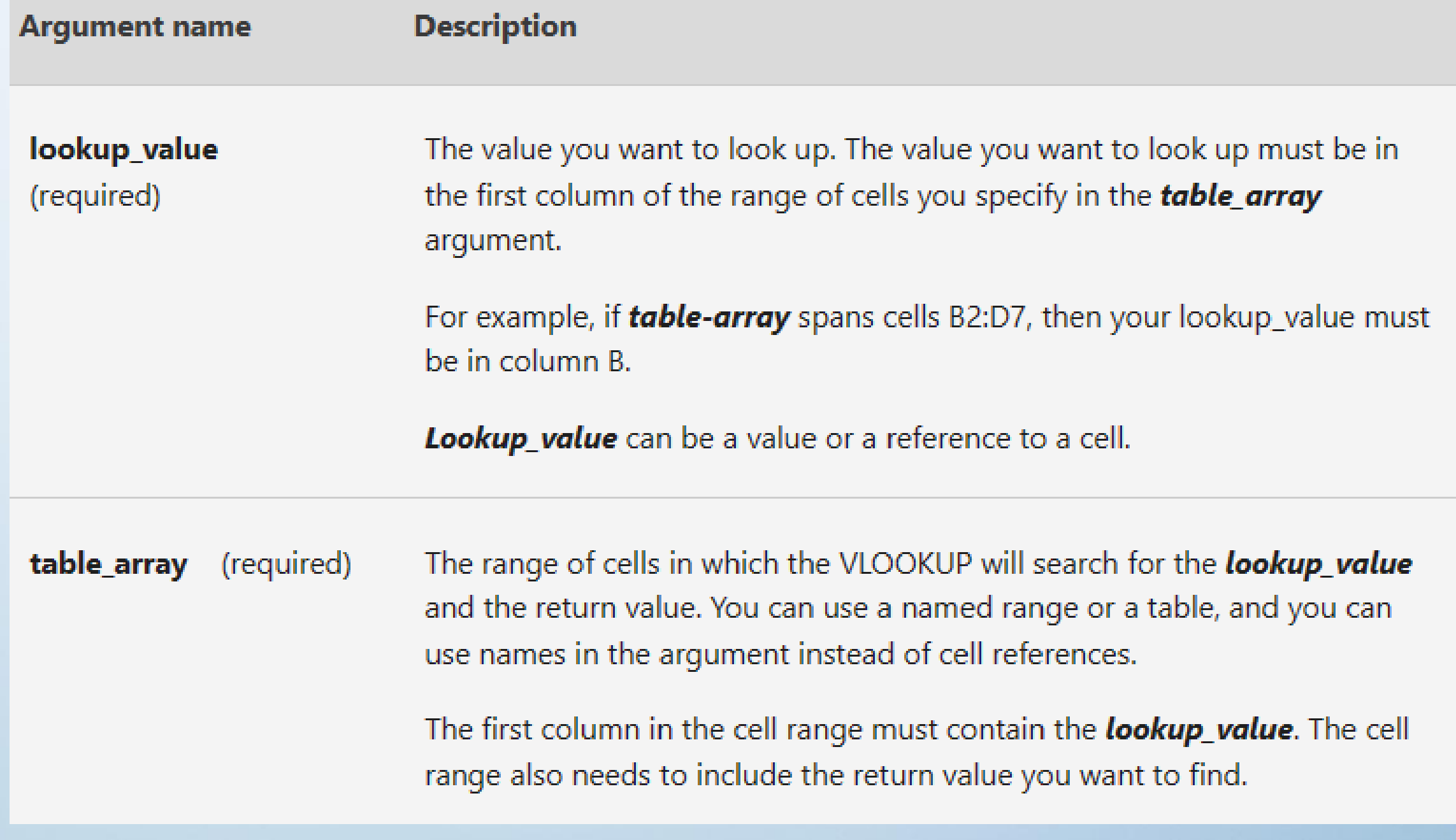

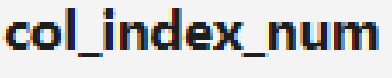

(required)

The column number (starting with 1 for the left-most column of table\_array) that contains the return value.

**range\_lookup** (optional) A logical value that specifies whether you want **VLOOKUP** to find an approximate or an exact match:

- **Approximate match 1/TRUE** assumes the first column in the table is sorted either numerically or alphabetically, and will then search for the closest value. This is the default method if you don't specify one. For example, =VLOOKUP(90,A1:B100,2,TRUE).
- **Exact match O/FALSE** searches for the exact value in the first  $\blacksquare$ column. For example, =VLOOKUP("Smith",A1:B100,2,FALSE).

# **How to get start**

**BASIS IN THE TABLE AND THE TABLE AND THE TABLE AND THE TABLE AND THE TABLE AND THE TABLE AND THE TABLE AND THE TABLE AND THE TABLE AND THE TABLE AND THE TABLE AND THE TABLE AND THE TABLE AND THE TABLE AND THE TABLE AND TH** 

**ANALOGICA** 

### How to get started

There are four pieces of information that you will need in order to build the VLOOKUP syntax:

- 1. The value you want to look up, also called the lookup value.
- 2. The range where the lookup value is located. Remember that the lookup value should always be in the first column in the range for VLOOKUP to work correctly. For example, if your lookup value is in cell C2 then your range should start with C.
- 3. The column number in the range that contains the return value. For example, if you specify B2:D11 as the range, you should count B as the first column, C as the second, and so on.
- 4. Optionally, you can specify TRUE if you want an approximate match or FALSE if you want an exact match of the return value. If you don't specify anything, the default value will always be TRUE or approximate match.

Now put all of the above together as follows:

=VLOOKUP(lookup value, range containing the lookup value, the column number in the range containing the return value, Approximate match (TRUE) or Exact match (FALSE)).

Here are a few examples of VLOOKUP:

## Example 1

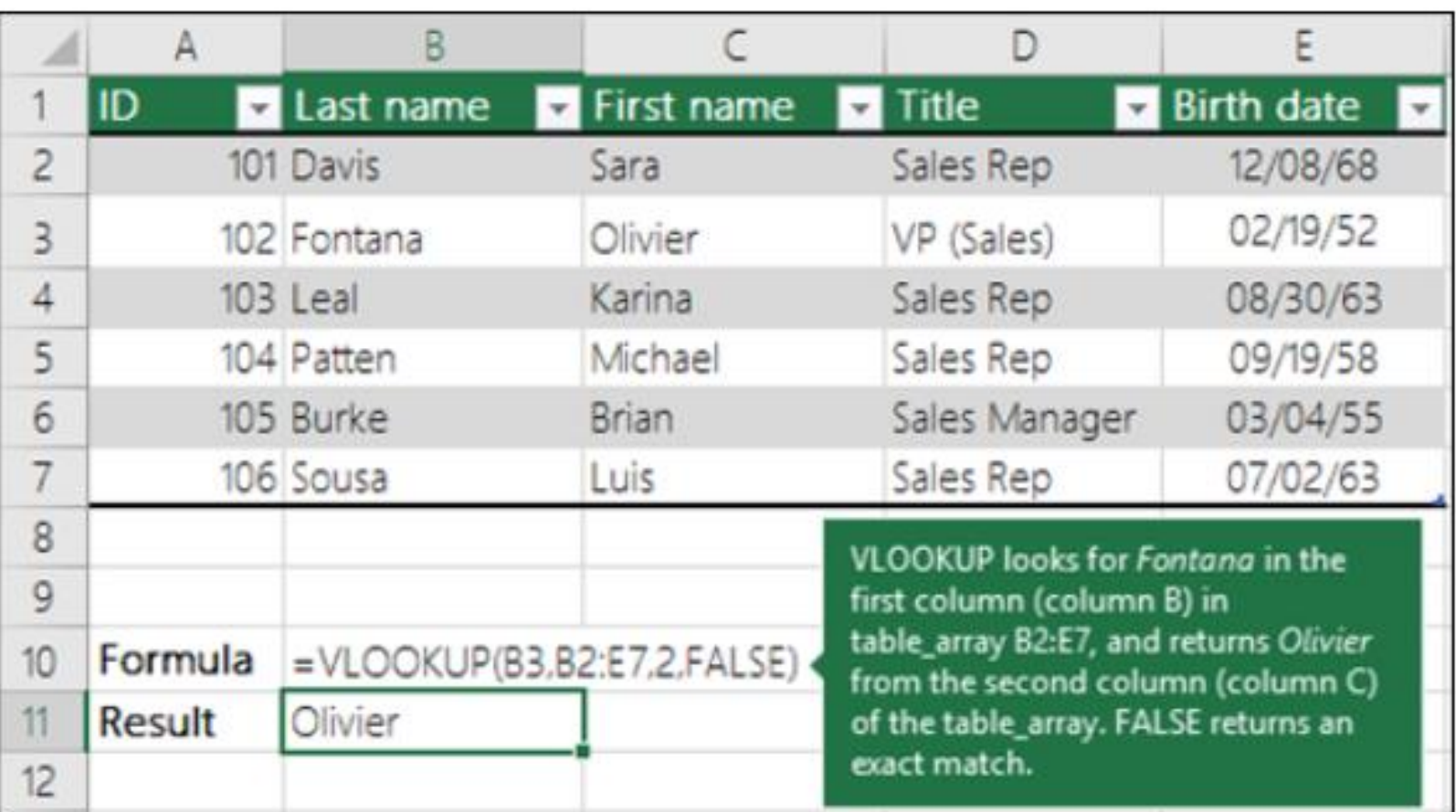

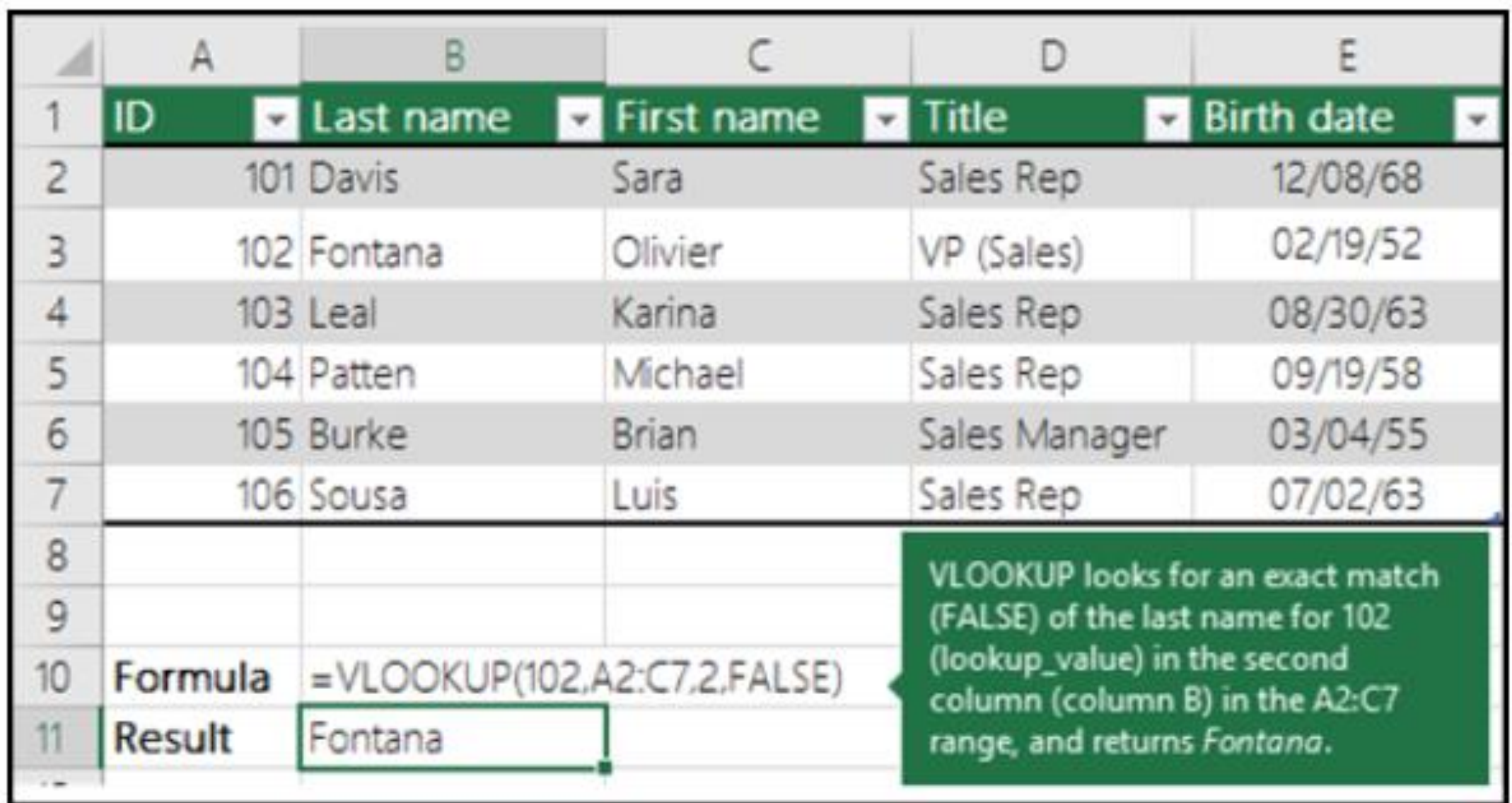

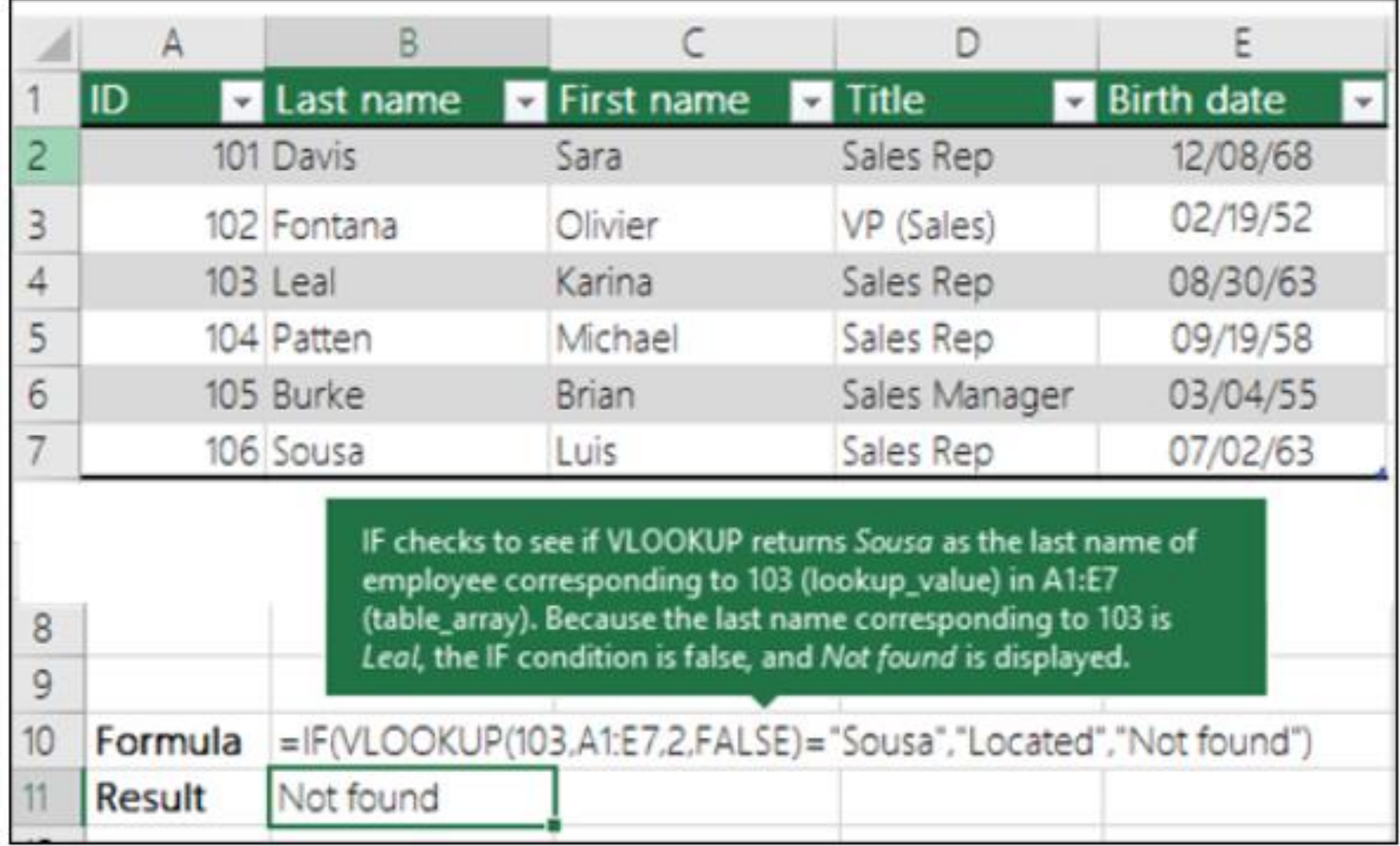

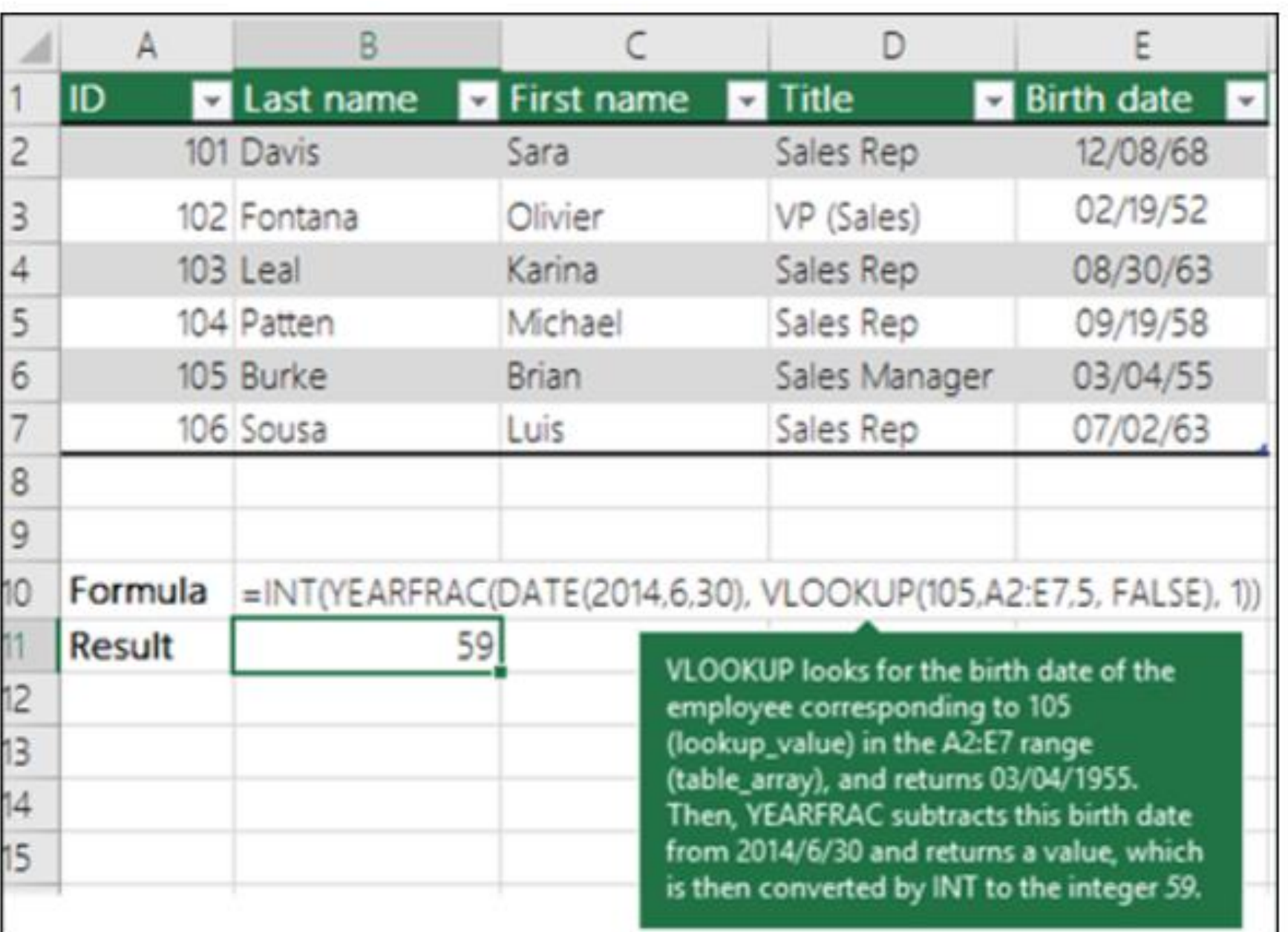

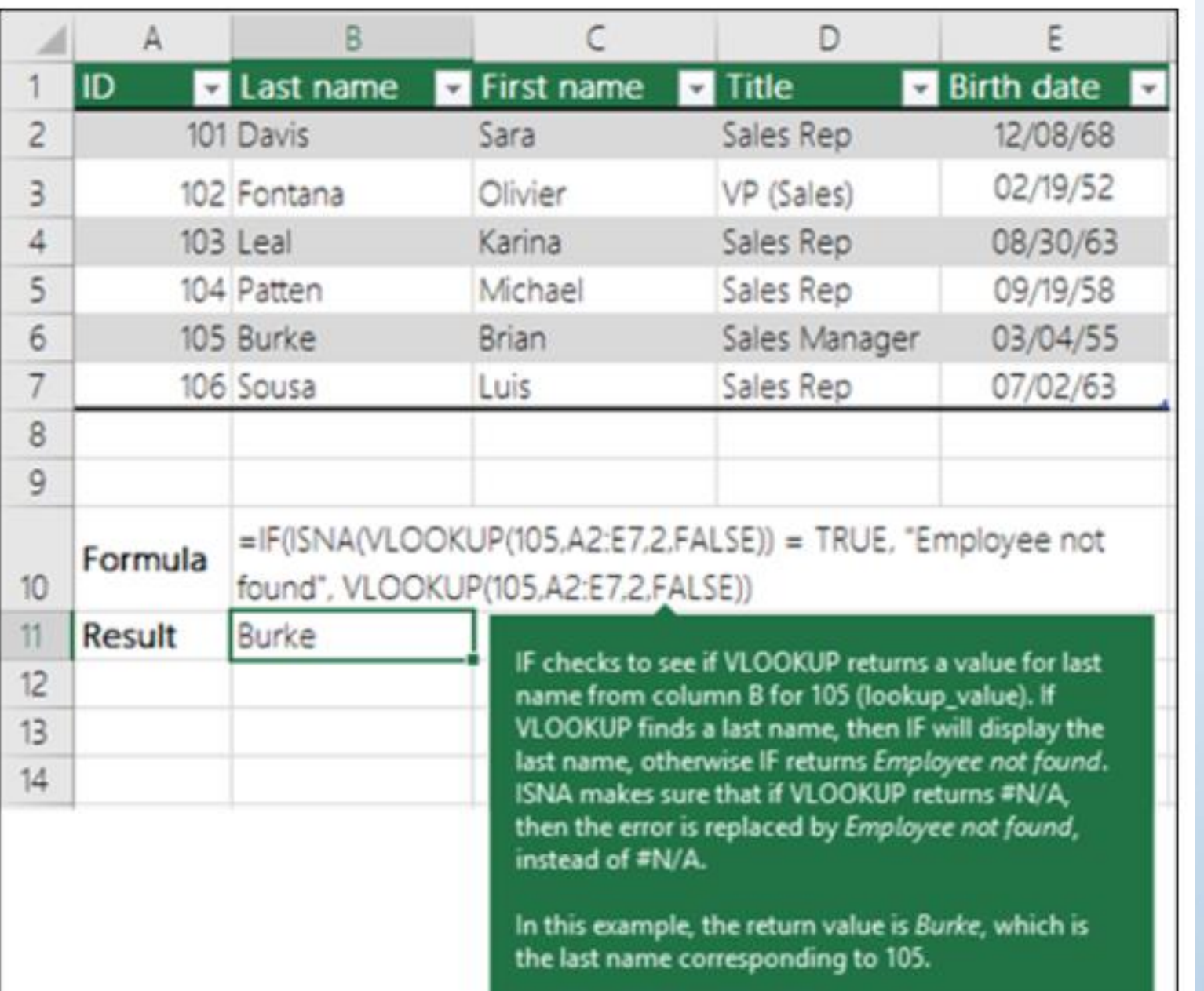

**Combine data from several tables onto one worksheet by using VLOOKUP**

You can use VLOOKUP to combine multiple tables into one, as long as one of the tables has fields in common with all the others. This can be especially useful if you need to share a workbook with people who have older versions of Excel that don't support data features with multiple tables as data sources - by combining the sources into one table and changing the data feature's data source to the new table, the data feature can be used in older Excel versions (provided the data feature itself is supported by the older version).

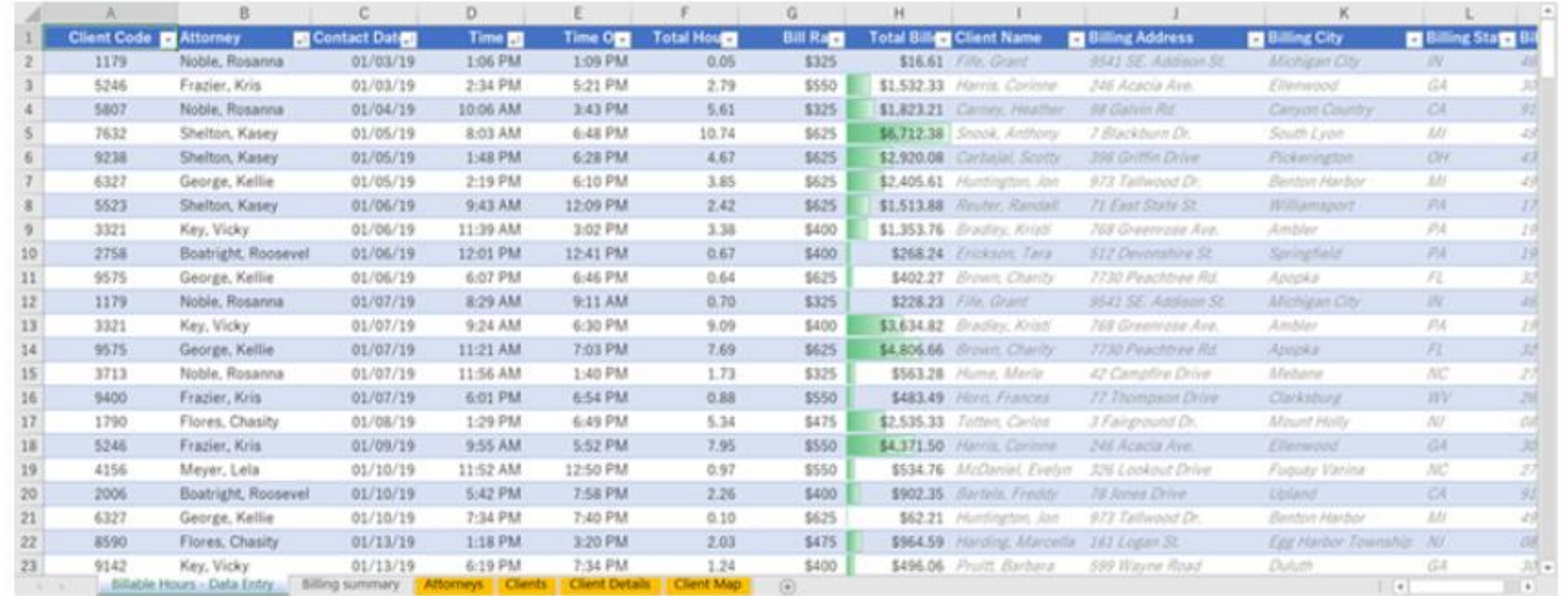

Here, columns A-F and H have values or formulas that only use values on the worksheet, and the rest of the columns use VLOOKUP and the values of column A (Client Code) and column B (Attorney) to get data from other tables.

- 1. Copy the table that has the common fields onto a new worksheet, and give it a name.
- 2. Click Data > Data Tools > Relationships to open the Manage Relationships dialog box.

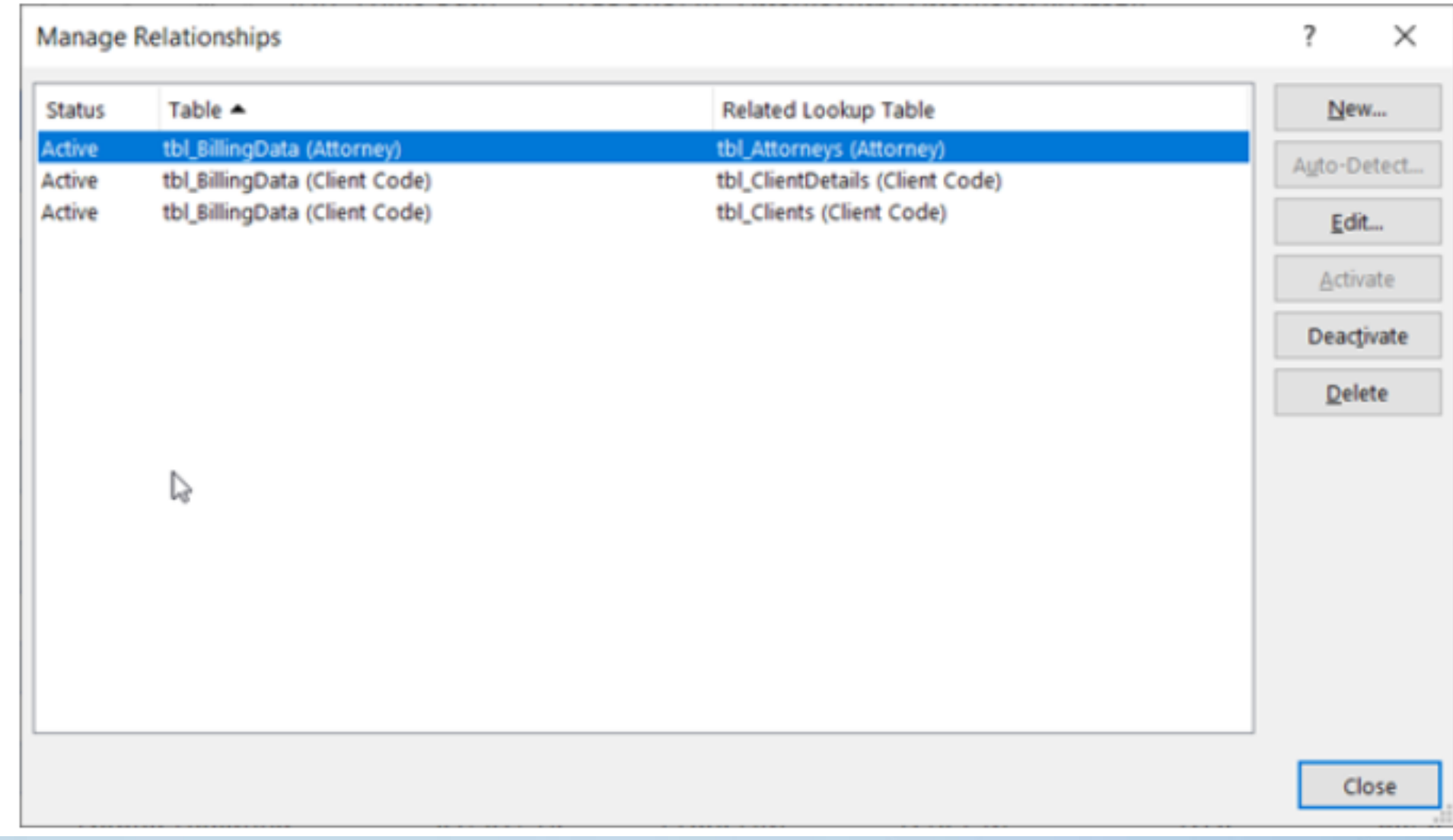

- 3. For each listed relationship, note the following:
	- The field that links the tables (listed in parentheses in the dialog box). This is the lookup\_value for your VLOOKUP formula.
	- The Related Lookup Table name. This is the table array in your VLOOKUP formula. ۰.
	- The field (column) in the Related Lookup Table that has the data you want in your new column. This information is not  $\blacksquare$ shown in the Manage Relationships dialog - you'll have to look at the Related Lookup Table to see which field you want to retrieve. You want to note the column number  $(A=1)$  - this is the col index num in your formula.
- 4. To add a field to the new table, enter your VLOOKUP formula in the first empty column using the information you gathered in step 3.

In our example, column G uses Attorney (the lookup value) to get the Bill Rate data from the fourth column (col index num = 4) from the Attorneys worksheet table, tblAttorneys (the table array), with the formula =VLOOKUP([@Attorney].tbl Attorneys, 4, FALSE).

The formula could also use a cell reference and a range reference. In our example, it would be =VLOOKUP(A2,'Attorneys'!A:D.4,FALSE).

5. Continue adding fields until you have all the fields that you need. If you are trying to prepare a workbook containing data features that use multiple tables, change the data source of the data feature to the new table. Source: https://support.microsoft.com/en-us/excel

# **Common problem**

**START AND CONTRACTOR** 

#### **Common Problems**

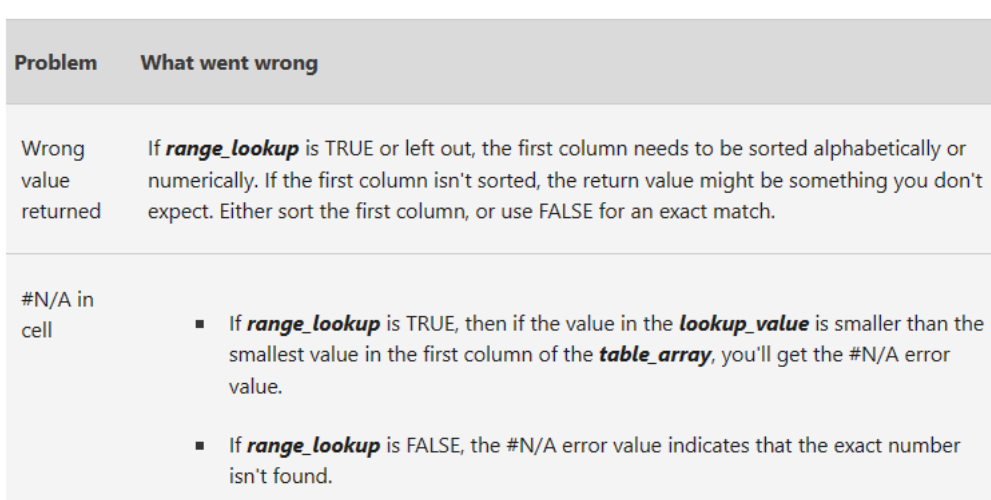

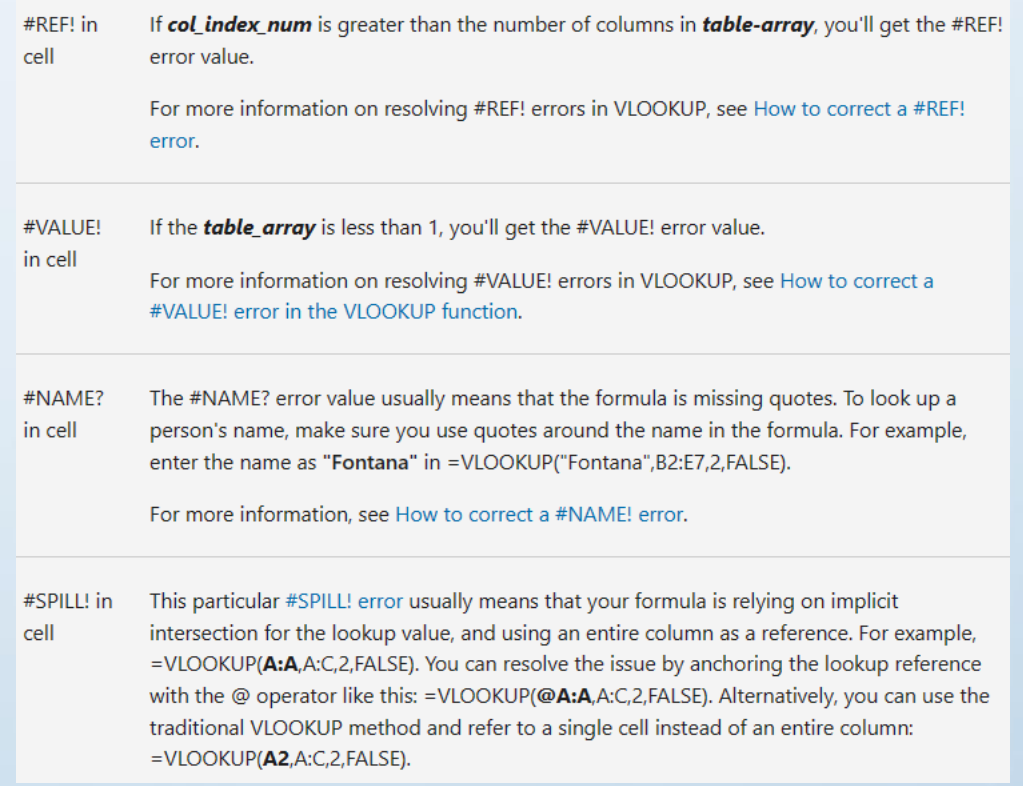

## **Best practices**

**COMPANY RECORDS IN A SUPPLEMENT STATES** 

**LANGERING** 

#### **Best practices**

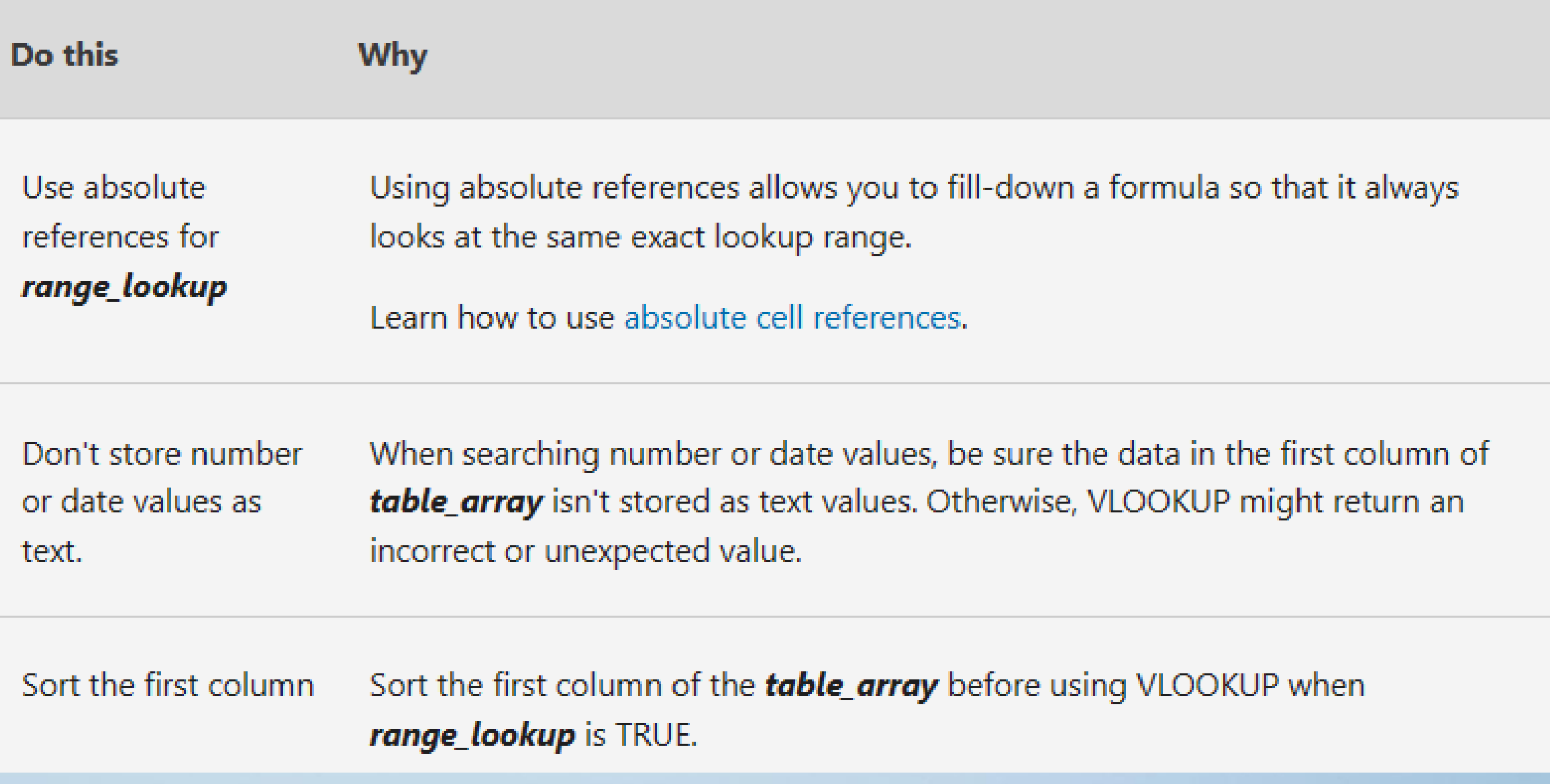

Use wildcard characters

If range\_lookup is FALSE and lookup\_value is text, you can use the wildcard characters—the question mark (?) and asterisk (\*)—in **lookup\_value**. A question mark matches any single character. An asterisk matches any sequence of characters. If you want to find an actual question mark or asterisk, type a tilde  $(\sim)$ in front of the character.

For example, =VLOOKUP("Fontan?",B2:E7,2,FALSE) will search for all instances of Fontana with a last letter that could vary.

Make sure your data doesn't contain erroneous characters.

When searching text values in the first column, make sure the data in the first column doesn't have leading spaces, trailing spaces, inconsistent use of straight ( ' or ") and curly (' or ") quotation marks, or nonprinting characters. In these cases, VLOOKUP might return an unexpected value.

To get accurate results, try using the CLEAN function or the TRIM function to remove trailing spaces after table values in a cell.

# **Thank you**